# Accéder aux journaux de l'appliance Web sécurisée

# Table des matières

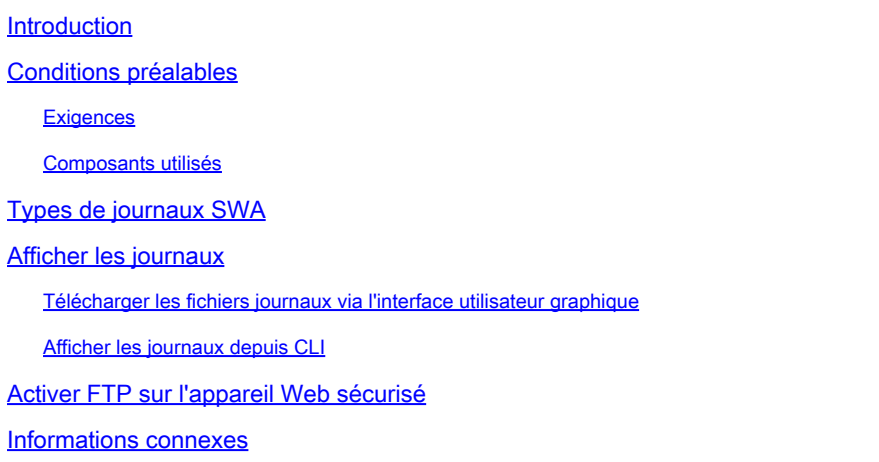

# Introduction

Ce document décrit les méthodes d'affichage des journaux de l'appareil Web sécurisé (SWA).

# Conditions préalables

#### **Exigences**

Cisco vous recommande de prendre connaissance des rubriques suivantes :

- SWA physique ou virtuel installé.
- Licence activée ou installée.
- Client Secure Shell (SSH).
- L'Assistant de configuration est terminé.
- Accès administratif au SWA.

#### Composants utilisés

Ce document n'est pas limité à des versions de matériel et de logiciel spécifiques.

The information in this document was created from the devices in a specific lab environment. All of the devices used in this document started with a cleared (default) configuration. Si votre réseau est en ligne, assurez-vous de bien comprendre l'incidence possible des commandes.

# Types de journaux SWA

L'appliance Web sécurisée enregistre ses propres activités de gestion du système et du trafic en les consignant dans des fichiers journaux. Les administrateurs peuvent consulter ces fichiers journaux pour surveiller et dépanner l'appliance.

Ce tableau décrit les types de fichier journal de l'appliance Web sécurisée.

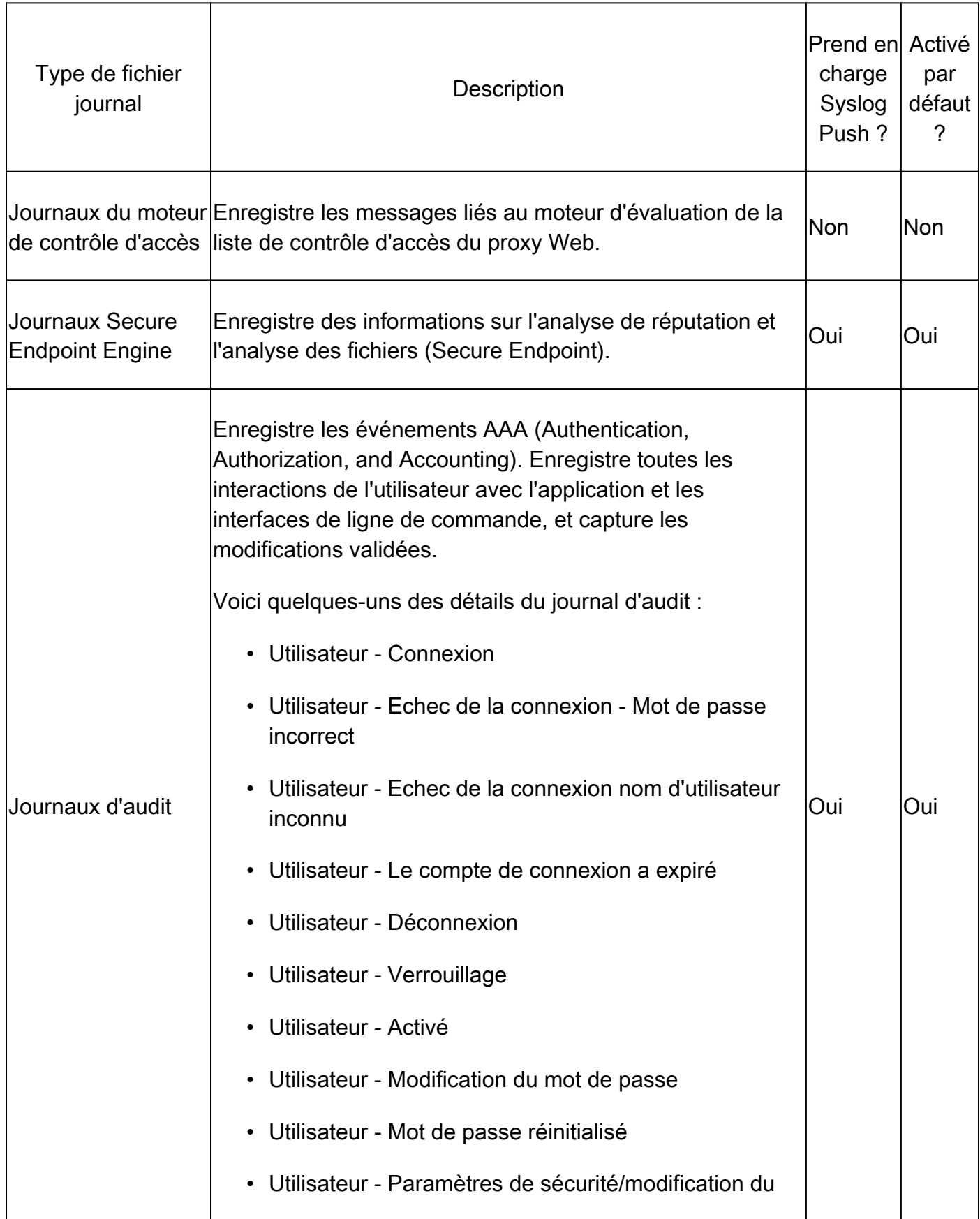

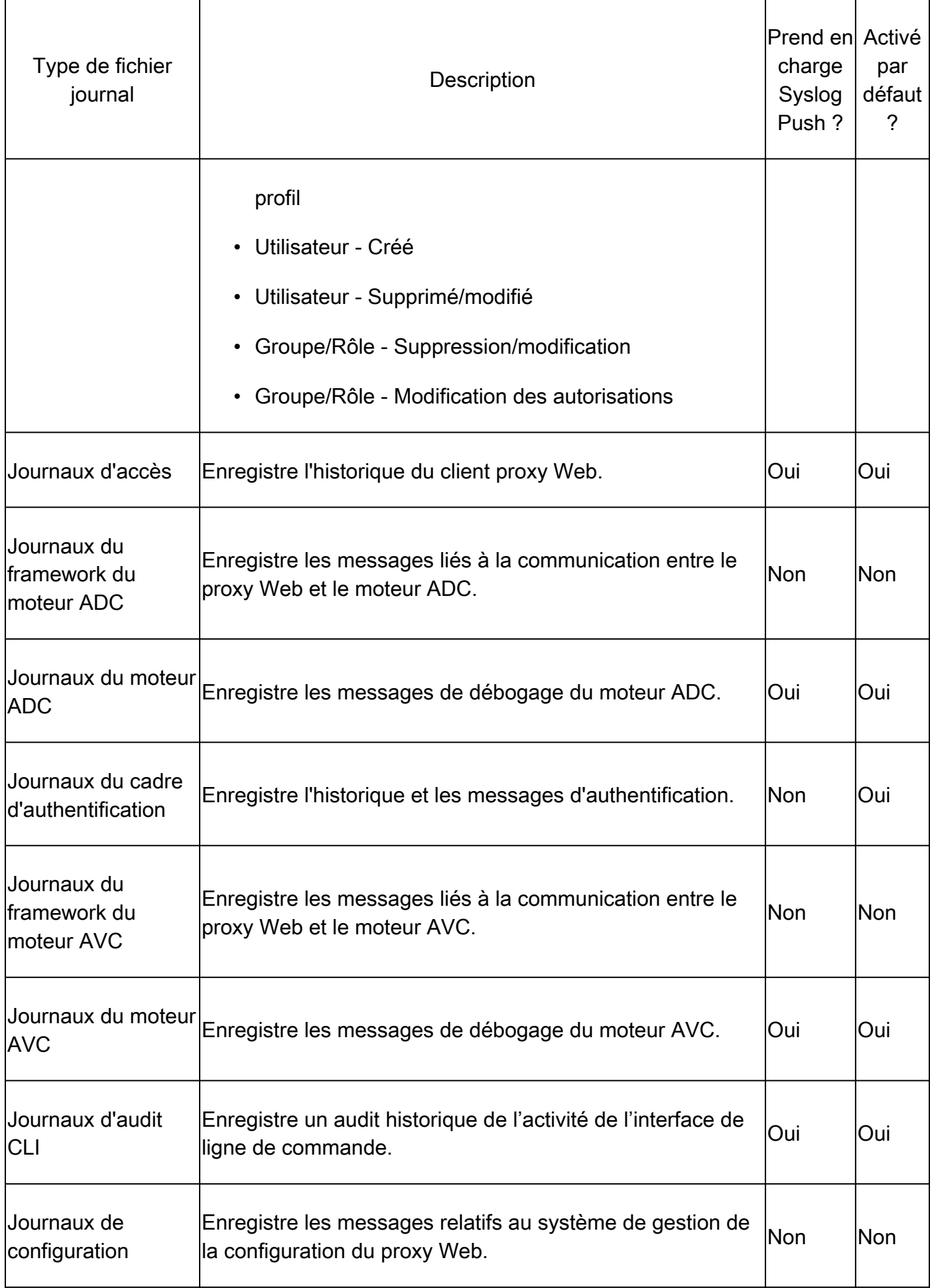

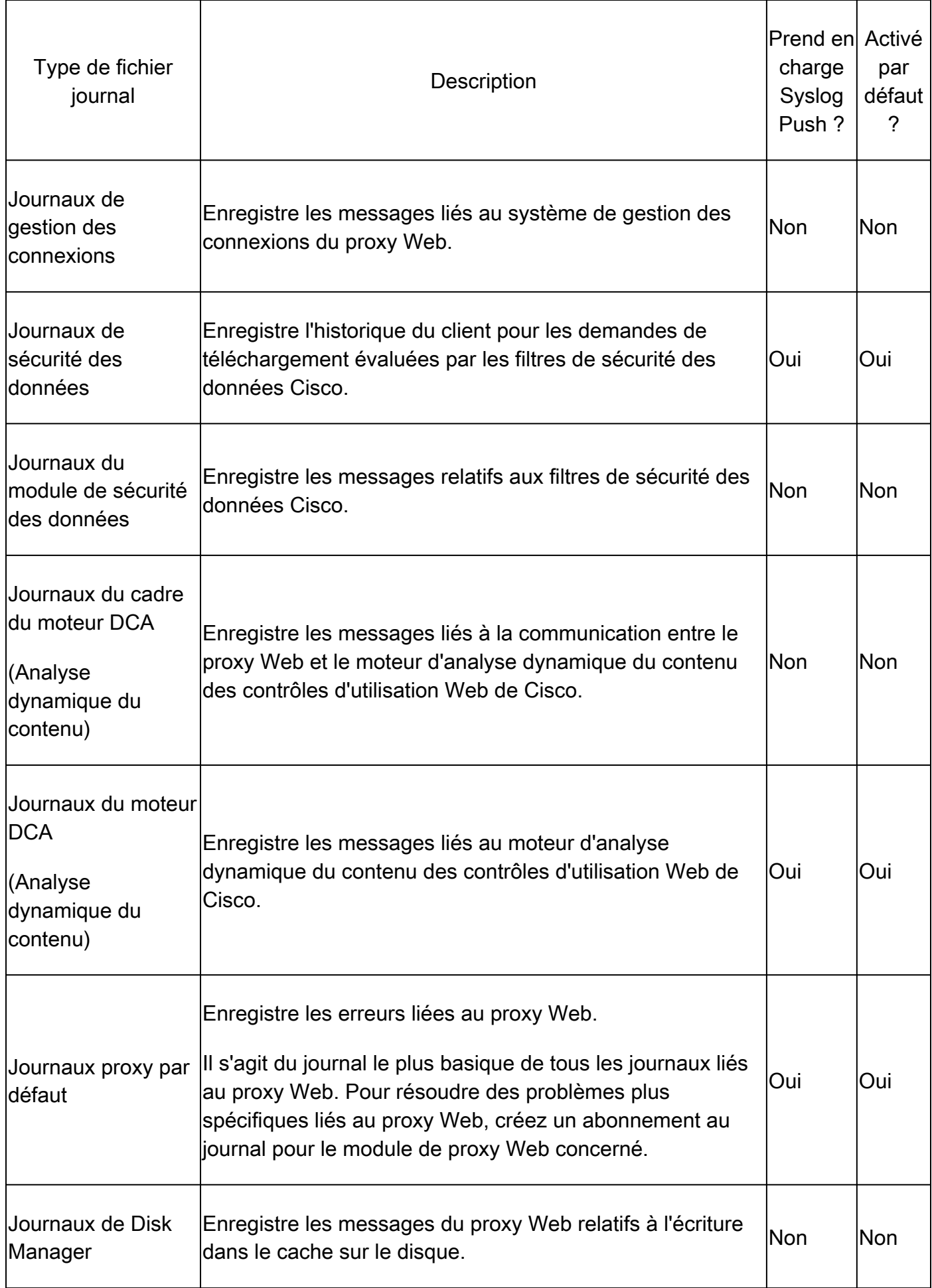

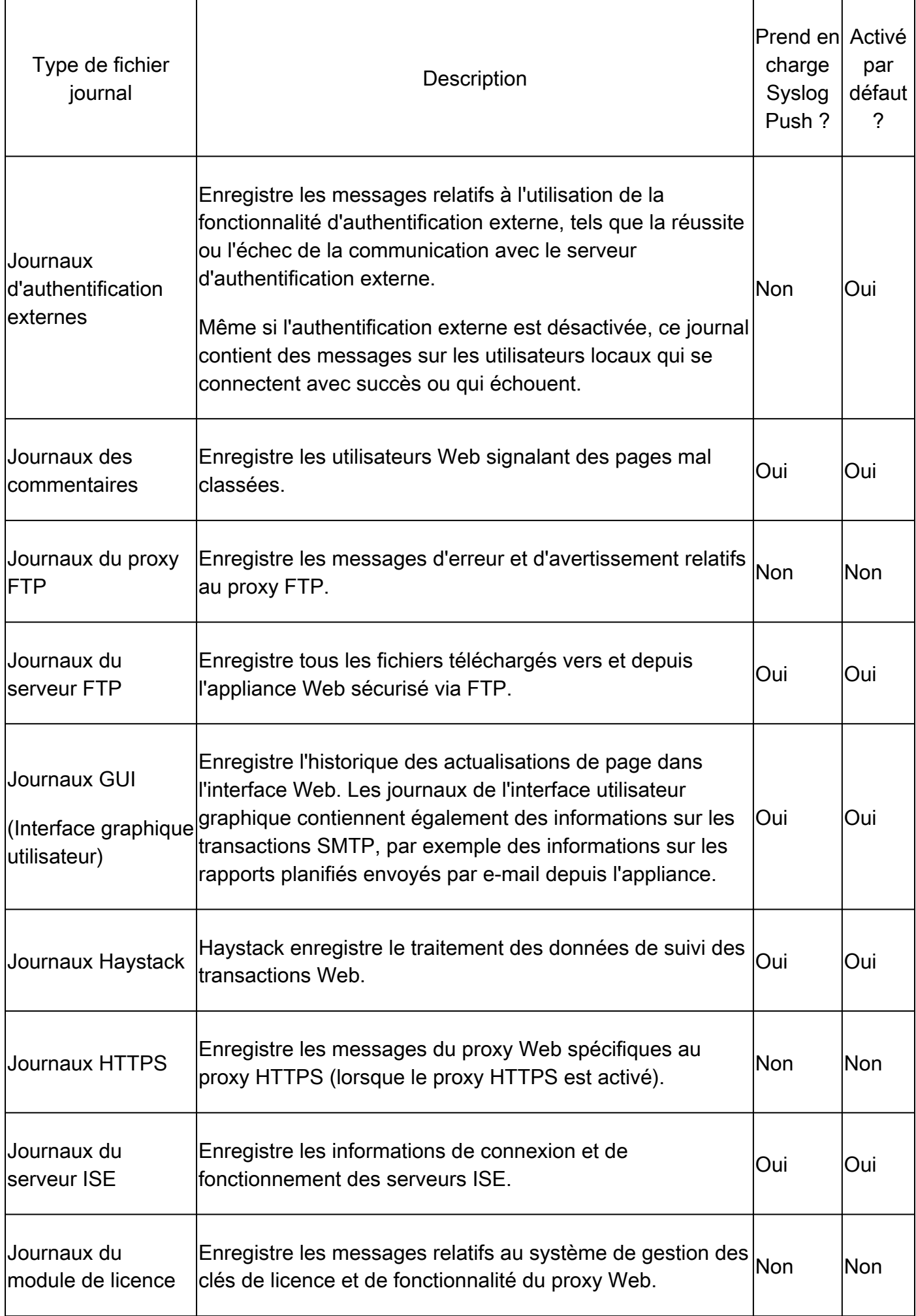

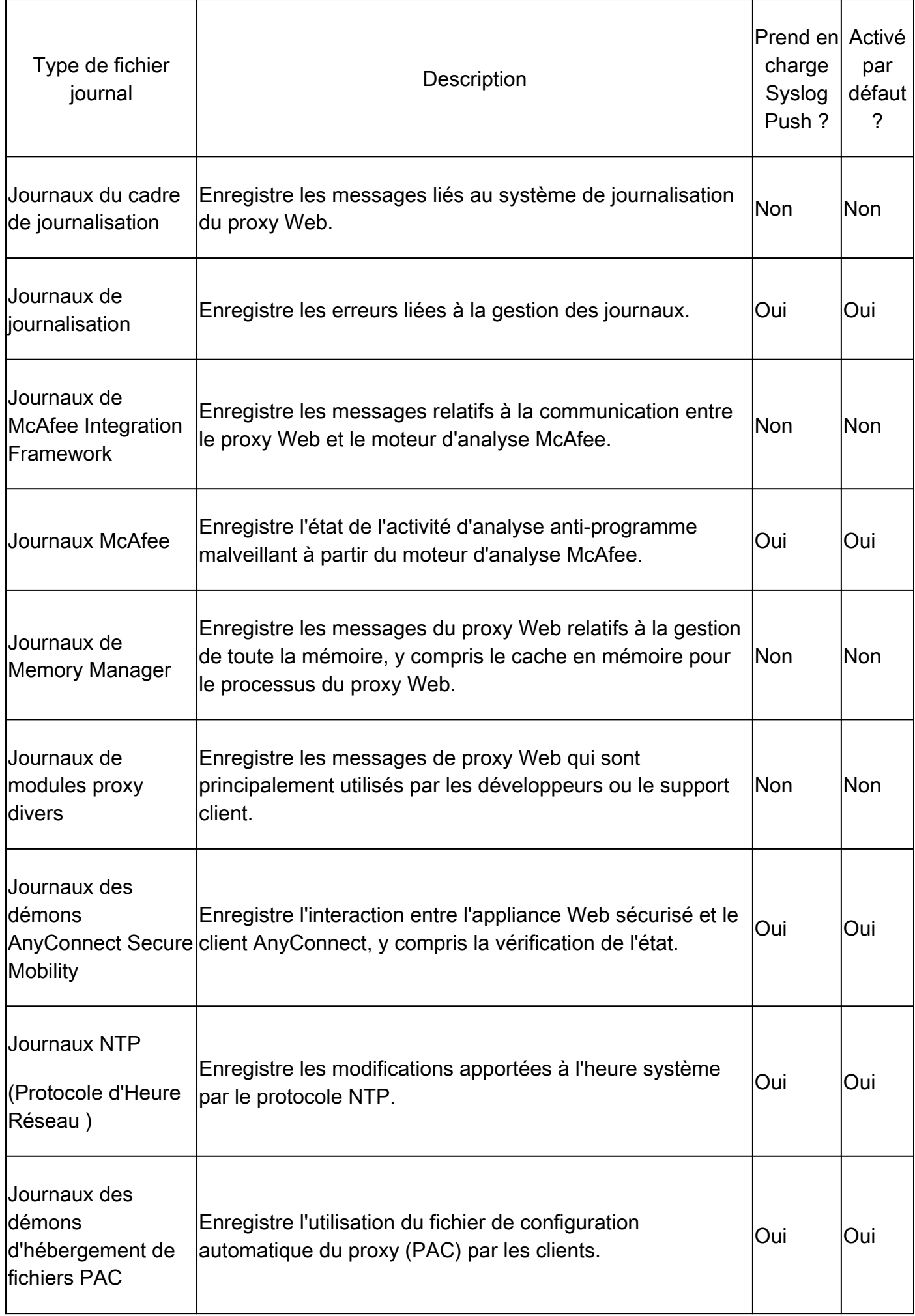

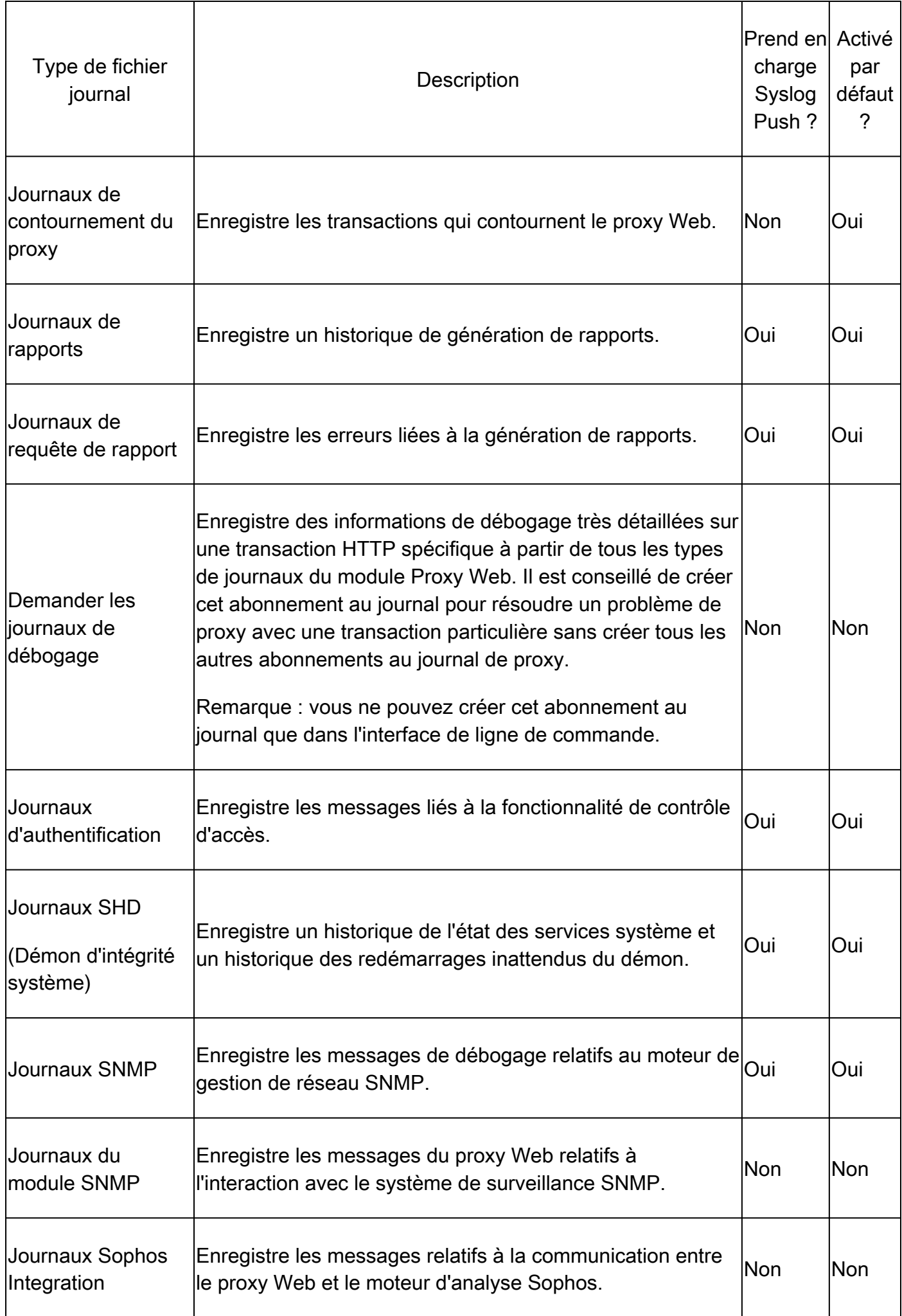

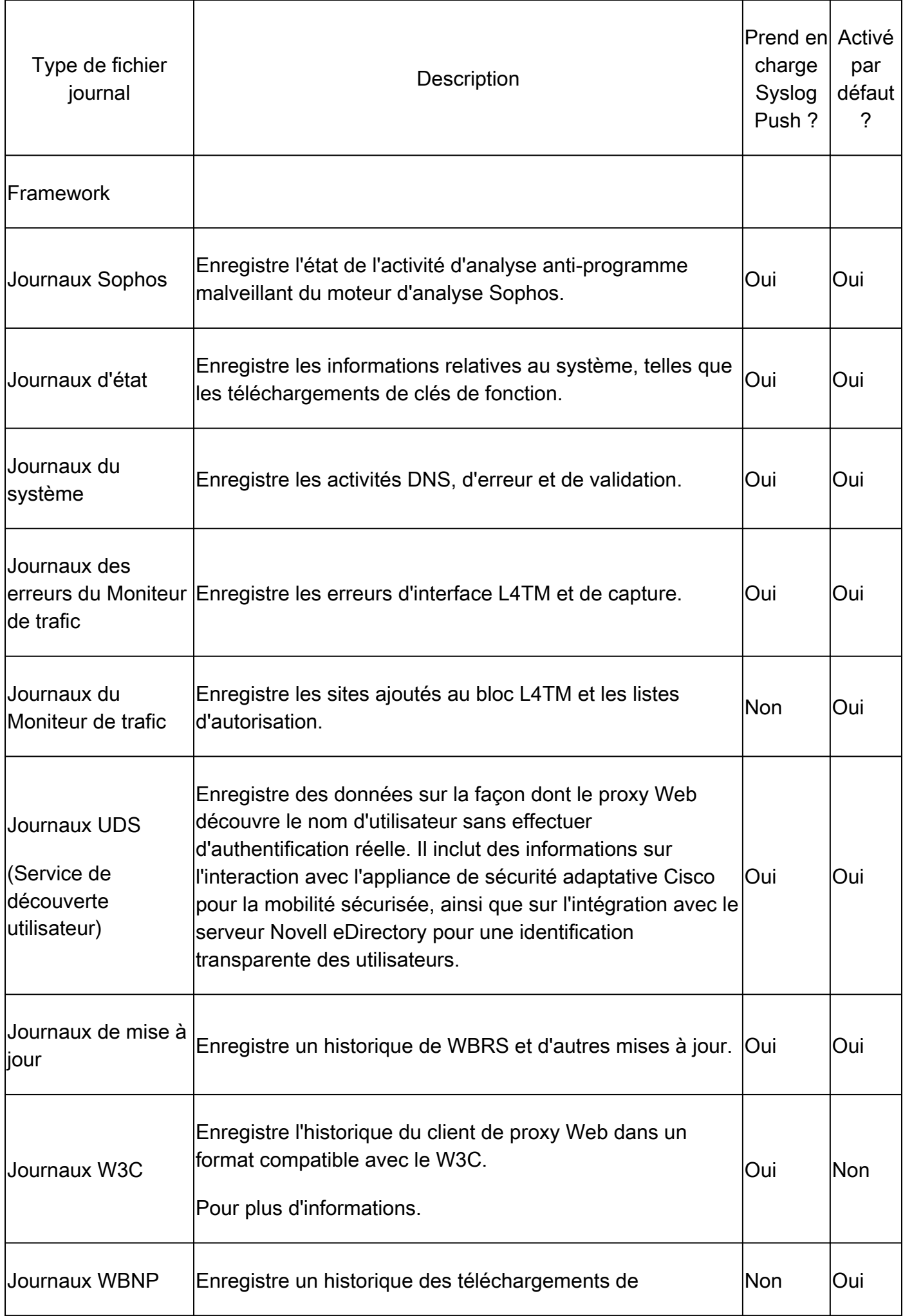

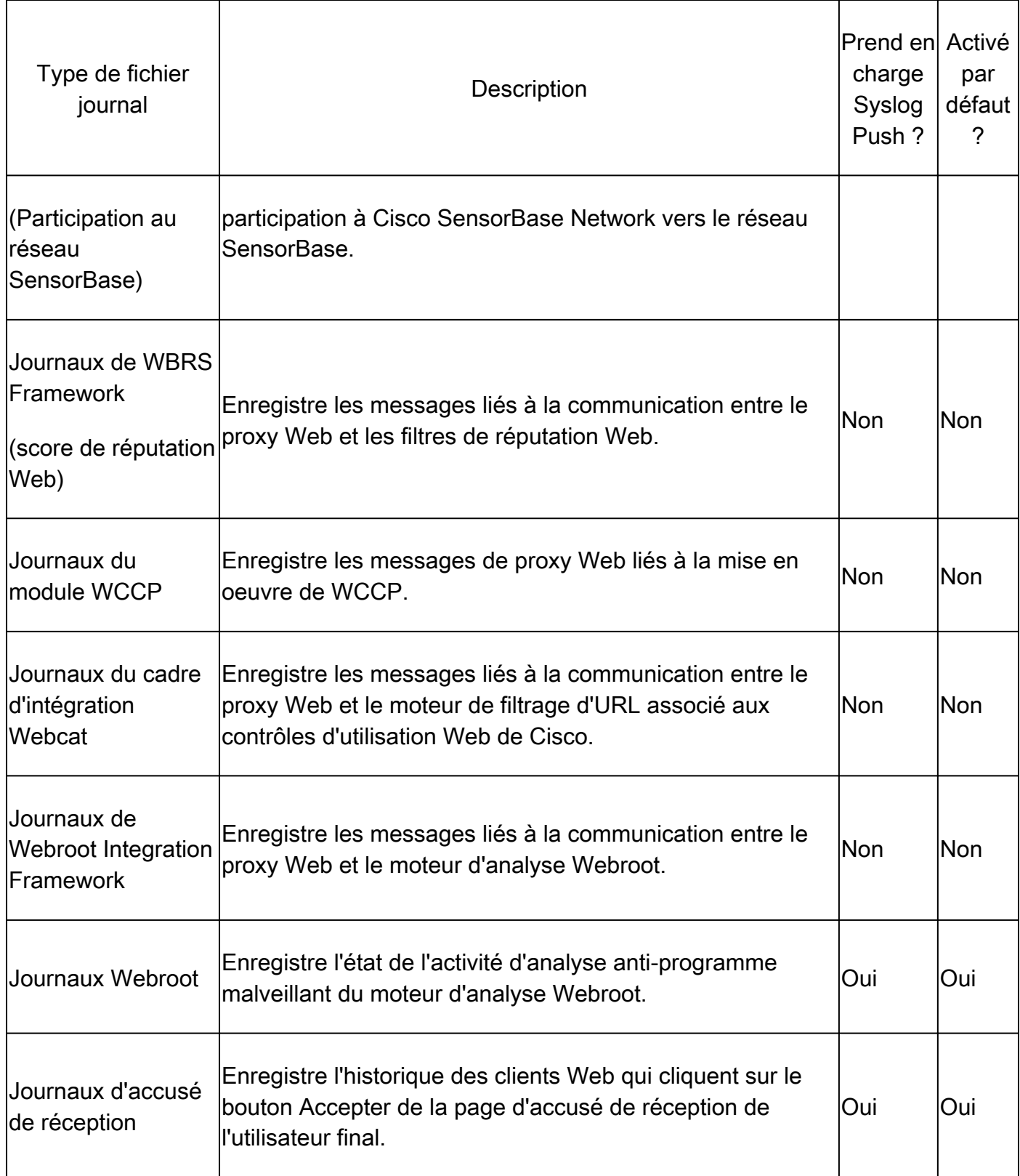

# Afficher les journaux

Par défaut, les journaux sont stockés localement dans le SWA, vous pouvez télécharger les fichiers journaux stockés localement via l'interface utilisateur graphique ou afficher les journaux à partir de l'interface de ligne de commande.

Télécharger les fichiers journaux via l'interface utilisateur graphique

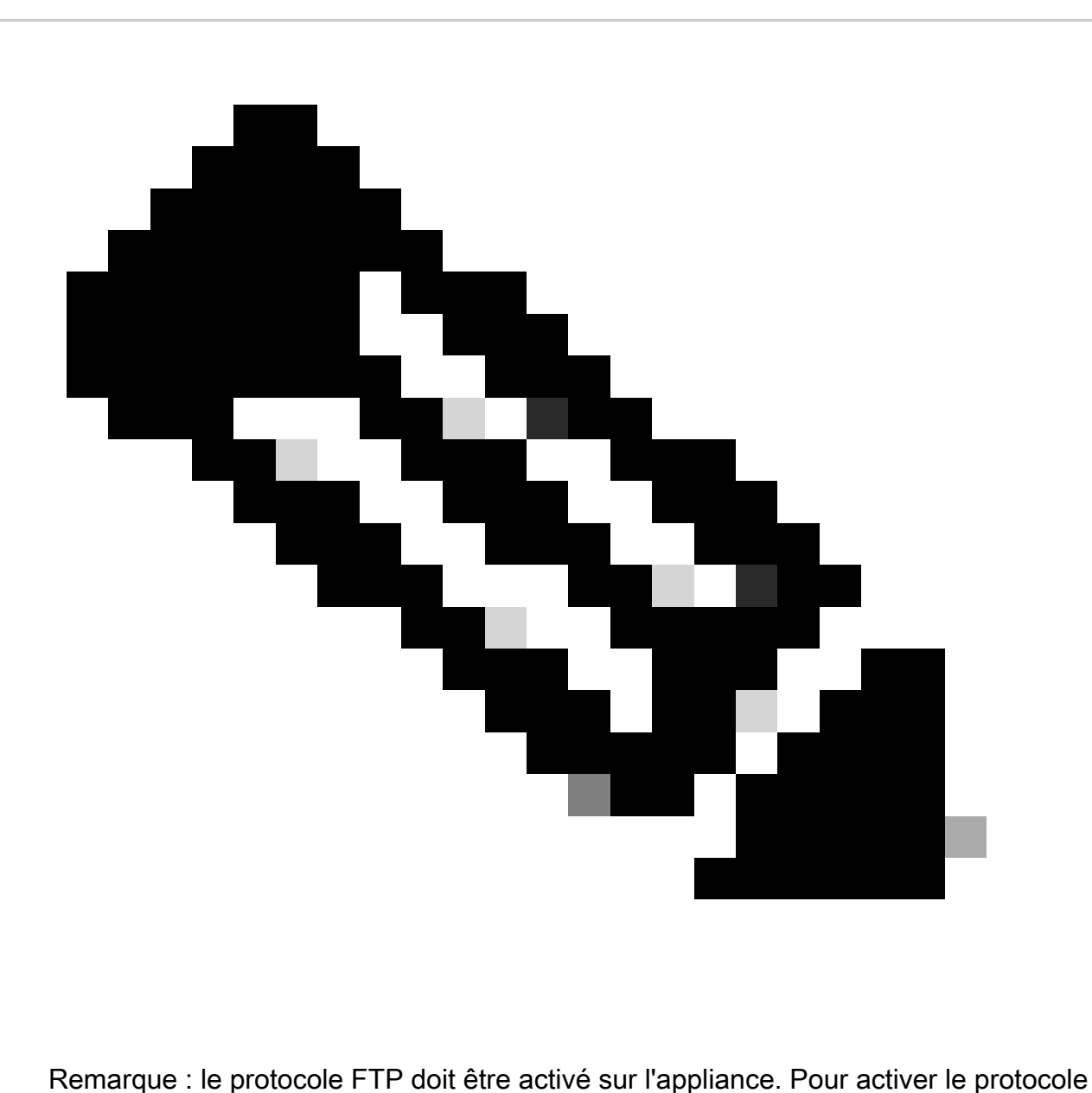

FTP, reportez-vous à la section Activer le protocole FTP sur l'appareil Web sécurisé dans cet article.

Vous pouvez télécharger les fichiers journaux à partir de l'interface utilisateur graphique :

- Étape 1. Connexion à l'interface utilisateur graphique
- Étape 2. Accédez à Administration système
- Étape 3. Choisir les abonnements au journal

Étape 4.Cliquez sur le nom de l'abonnement au journal dans la colonne Fichiers journaux de la liste des abonnements au journal.

Étape 5.Lorsque vous y êtes invité, entrez le nom d'utilisateur et le mot de passe de l'administrateur pour accéder à l'appliance.

Étape 6.Lorsque vous êtes connecté, cliquez sur l'un des fichiers journaux pour l'afficher dans votre navigateur ou l'enregistrer sur le disque.

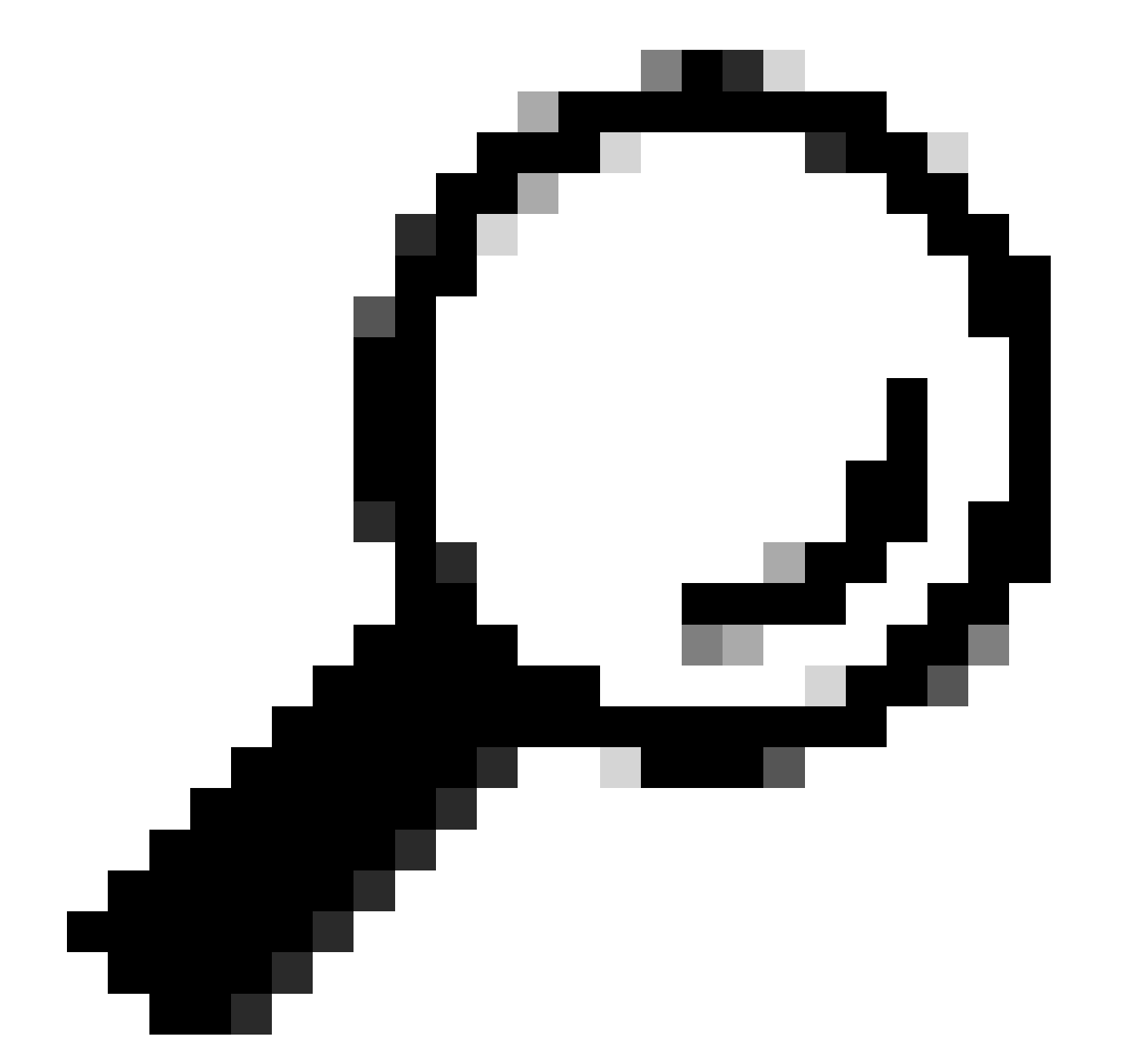

Conseil : actualisez le navigateur pour obtenir des résultats mis à jour.

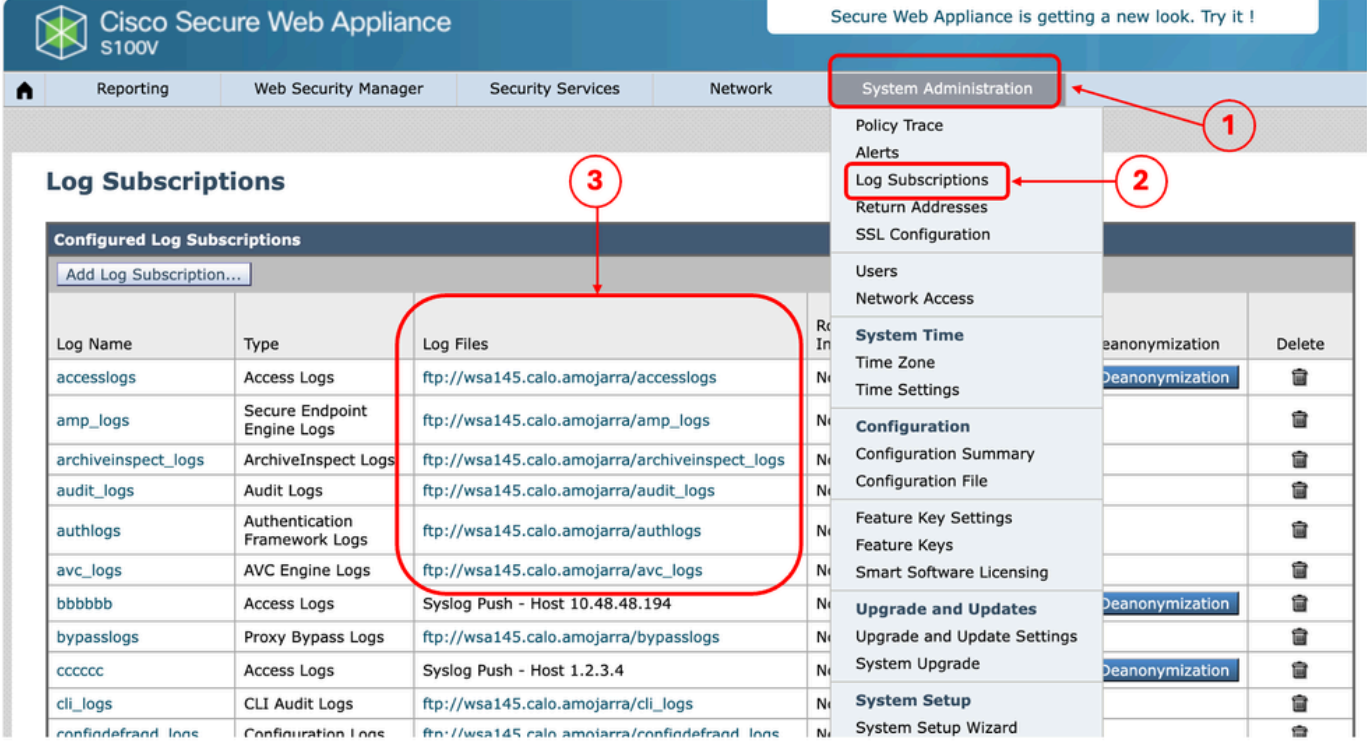

Image - Télécharger les fichiers journaux

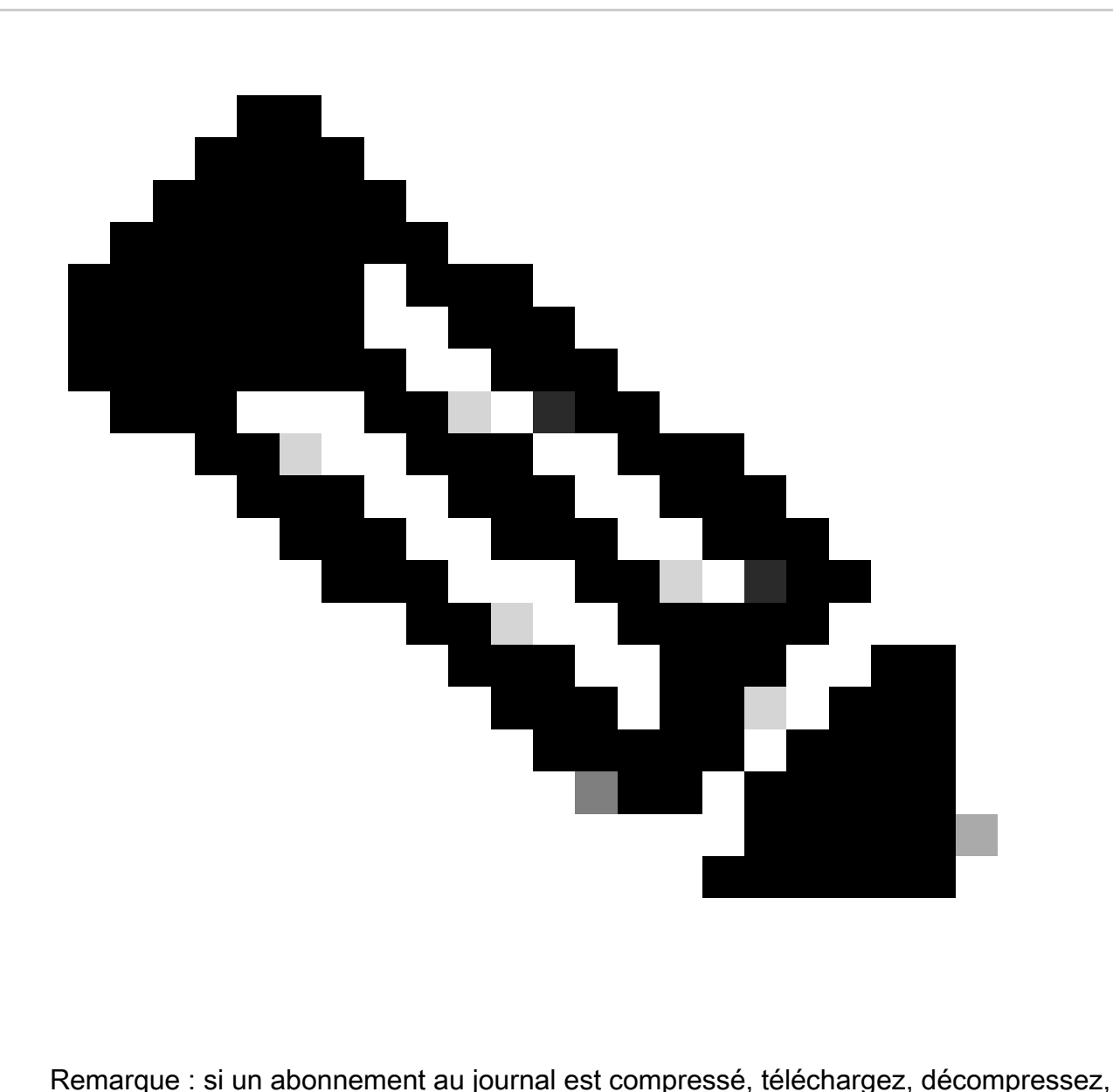

puis ouvrez-le.

#### Afficher les journaux depuis CLI

Vous pouvez afficher les journaux à partir de l'interface de ligne de commande. Dans ce cas, vous pouvez accéder aux journaux actifs ou filtrer un mot clé dans les journaux.

Étape 1. Connexion à CLI

Étape 2. Tapez grep et appuyez sur Entrée.

Étape 3. Saisissez le numéro du journal que vous souhaitez afficher

Étape 4. (Facultatif) vous pouvez filtrer la sortie en définissant une expression régulière ou un mot, sinon appuyez sur Entrée

Étape 5. Si vous souhaitez que la recherche du mot clé entré à l'étape 4 ne respecte pas la casse,

appuyez sur Entrée dans « Voulez-vous que cette recherche respecte la casse ? [Y]>" sinon tapez "N" et appuyez sur Entrée.

Étape 6. Si vous devez exclure votre mot clé de la recherche, tapez « Y » dans « Voulez-vous rechercher des lignes sans correspondance ? [N]>" sinon, appuyez sur Entrée.

Étape 7. Si vous devez afficher les journaux en direct, tapez « Y » dans « Voulez-vous suivre les journaux ? [N]>", sinon appuyez sur Entrée.

Étape 8. Si vous voulez paginer les journaux pour les afficher page par page, tapez "Y" dans "Voulez-vous paginer le résultat ? [N]>" , sinon appuyez sur Entrée.

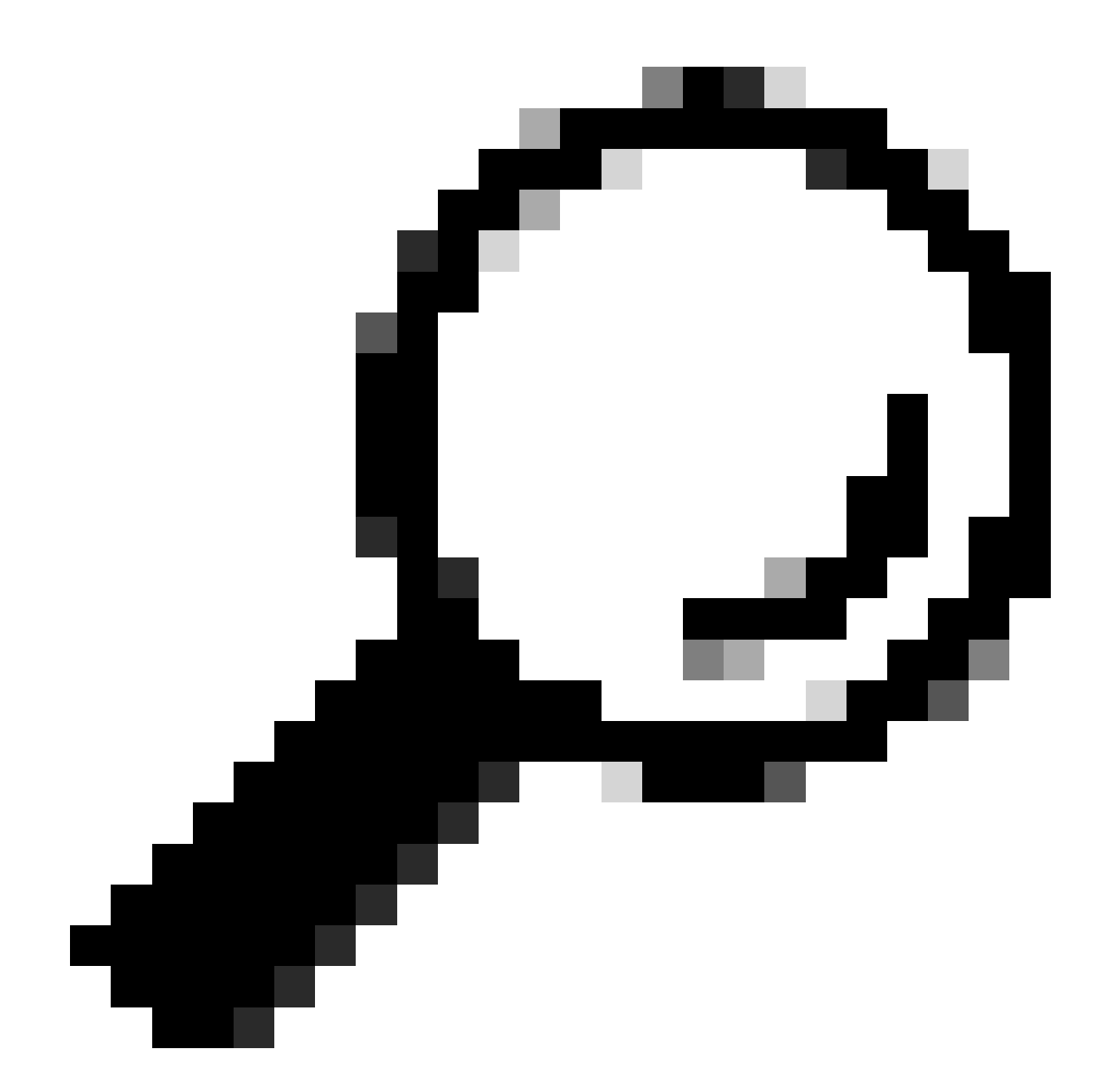

Conseil : si vous choisissez de paginer, vous pouvez quitter les journaux en appuyant sur "q"

Voici un exemple de résultat montrant toutes les lignes qui ont "Warning" en elles :

SWA\_CLI> grep

Currently configured logs: 1. "accesslogs" Type: "Access Logs" Retrieval: FTP Poll 2. "amp\_logs" Type: "Secure Endpoint Engine Logs" Retrieval: FTP Poll 3. "archiveinspect\_logs" Type: "ArchiveInspect Logs" Retrieval: FTP Poll 4. "audit\_logs" Type: "Audit Logs" Retrieval: FTP Poll 5. "authlogs" Type: "Authentication Framework Logs" Retrieval: FTP Poll 6. "avc\_logs" Type: "AVC Engine Logs" Retrieval: FTP Poll 7. "bypasslogs" Type: "Proxy Bypass Logs" Retrieval: FTP Poll 8. "cli\_logs" Type: "CLI Audit Logs" Retrieval: FTP Poll ... 45. "upgrade\_logs" Type: "Upgrade Logs" Retrieval: FTP Poll 46. "wbnp\_logs" Type: "WBNP Logs" Retrieval: FTP Poll 47. "webcat\_logs" Type: "Web Categorization Logs" Retrieval: FTP Poll 48. "webrootlogs" Type: "Webroot Logs" Retrieval: FTP Poll 49. "webtapd\_logs" Type: "Webtapd Logs" Retrieval: FTP Poll 50. "welcomeack\_logs" Type: "Welcome Page Acknowledgement Logs" Retrieval: FTP Poll Enter the number of the log you wish to grep.  $[7] > 40$ Enter the regular expression to grep. []> Warning Do you want this search to be case insensitive? [Y]> Do you want to search for non-matching lines? [N]> Do you want to tail the logs? [N]> Do you want to paginate the output? [N]>

#### Activer FTP sur l'appareil Web sécurisé

Par défaut, FTP n'est pas activé sur le SWA. Pour activer le protocole FTP :

- Étape 1. Connexion à l'interface utilisateur graphique
- Étape 2. Accéder au réseau
- Étape 3. Choisir des interfaces
- Étape 4. Cliquez sur Modifier les paramètres.

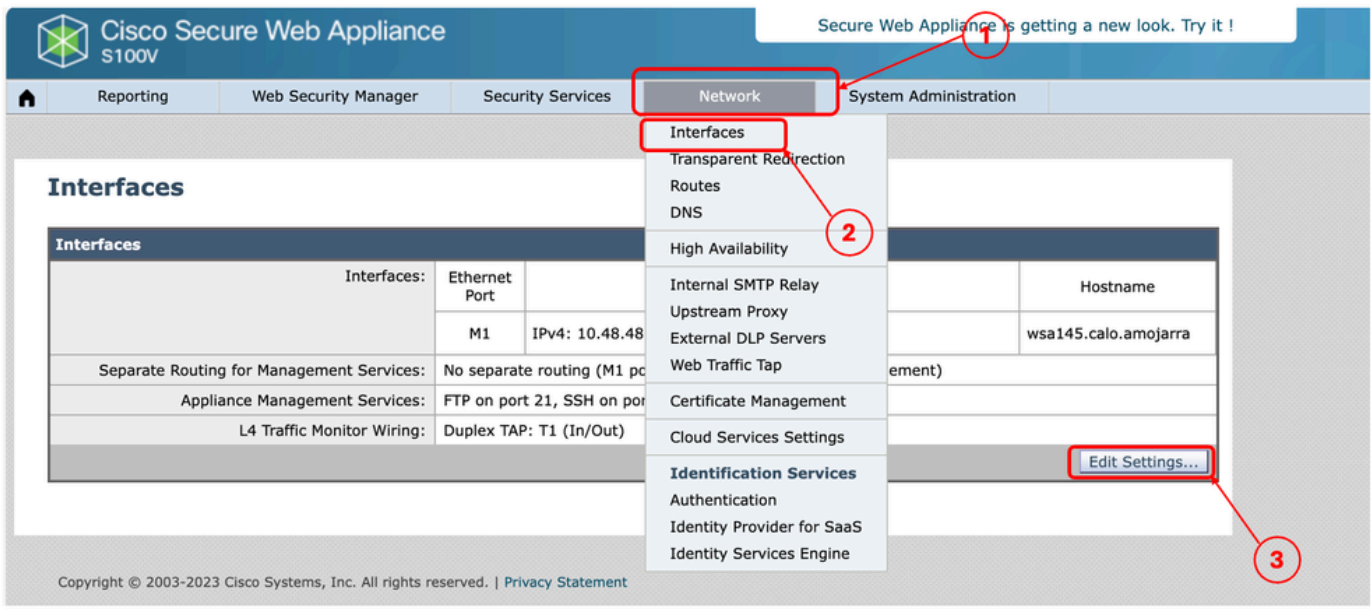

Image - Activer FTP sur SWA

#### Étape 5. Activez la case à cocher FTP

Étape 6. Indiquez le numéro de port TCP pour FTP (le port FTP par défaut est 21)

Étape 7. Envoyer et valider les modifications

#### **Edit Interfaces**

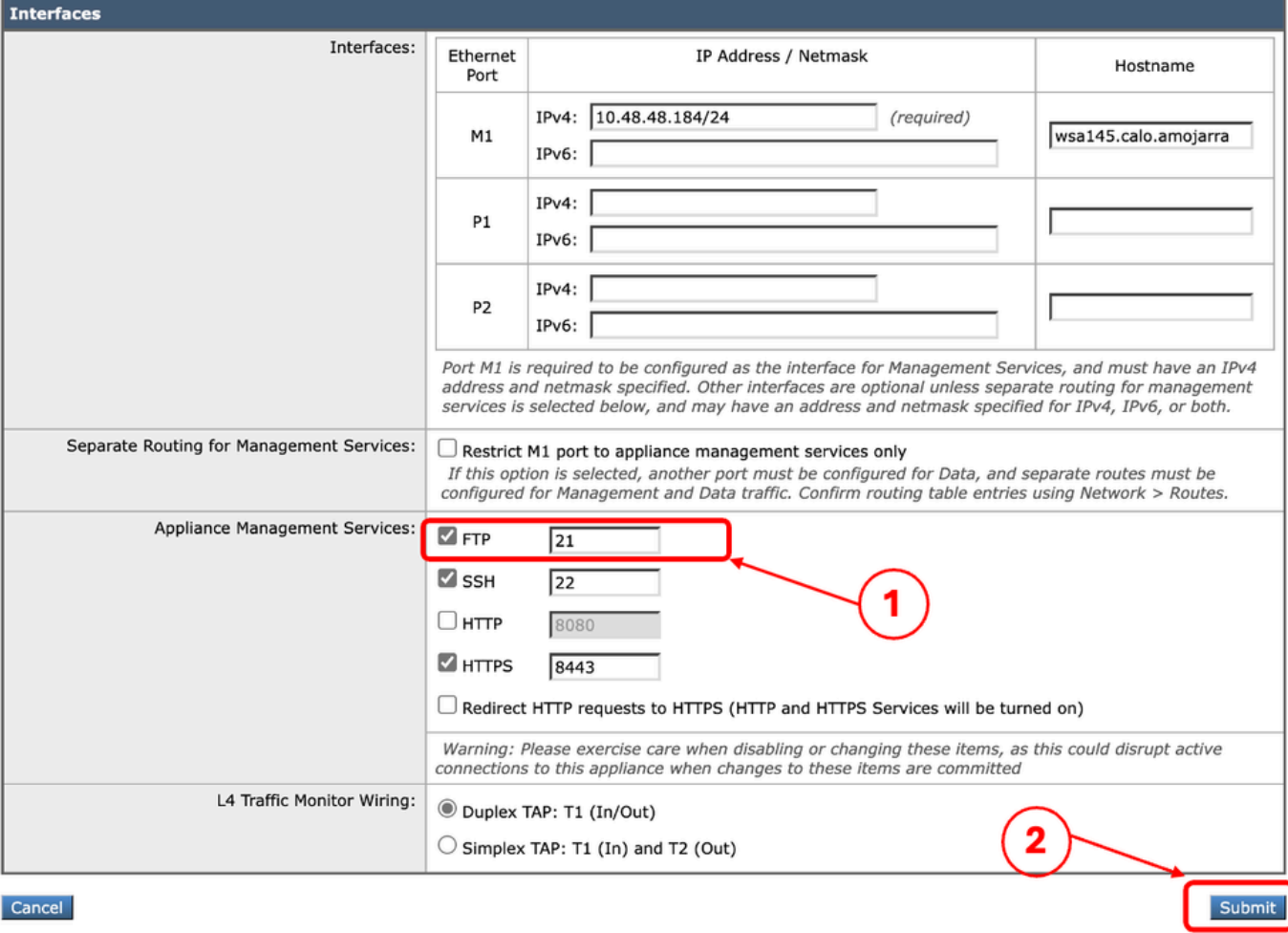

Image : configuration du paramètre FTP dans SWA

## Informations connexes

- [Guide de l'utilisateur d'AsyncOS 15.0 pour Cisco Secure Web Appliance LD \(Limited](https://www.cisco.com/c/en/us/td/docs/security/wsa/wsa-15-0/user-guide/wsa-userguide-15-0/b_WSA_UserGuide_11_7_appendix_010111.html) [Deployment\) - Troubleshooti...](https://www.cisco.com/c/en/us/td/docs/security/wsa/wsa-15-0/user-guide/wsa-userguide-15-0/b_WSA_UserGuide_11_7_appendix_010111.html)
- [Configuration des journaux de transmission SCP dans l'appareil Web sécurisé avec](https://www.cisco.com/c/en/us/support/docs/security/secure-web-appliance/221527-configure-scp-push-logs-in-secure-web-ap.html) •[Microsoft Server - Cisco](https://www.cisco.com/c/en/us/support/docs/security/secure-web-appliance/221527-configure-scp-push-logs-in-secure-web-ap.html)

#### À propos de cette traduction

Cisco a traduit ce document en traduction automatisée vérifiée par une personne dans le cadre d'un service mondial permettant à nos utilisateurs d'obtenir le contenu d'assistance dans leur propre langue.

Il convient cependant de noter que même la meilleure traduction automatisée ne sera pas aussi précise que celle fournie par un traducteur professionnel.